American Megatrends, Inc.

Series 42

Mark V Baby Screamer

80386 Motherboard

User's Guide

MAN-642 Rev C 9/11/92 © Copyright 1992 American Megatrends, Inc. All rights reserved. American Megatrends, Inc. 6145F Northbelt Parkway Norcross, GA 30071

This publication contains proprietary information which is protected by copyright. No part of this publication may be reproduced, transcribed, stored in a retrieval system, translated into any language or computer language, or transmitted in any form whatsoever without the prior written consent of the publisher, American Megatrends, Inc.

#### **Limited Warranty**

Buyer agrees if this product proves to be defective, that American Megatrends, Inc. is only obligated to replace or refund the purchase price of this product according to the terms and conditions on the warranty card enclosed with this product. American Megatrends shall not be liable in tort or contract for any loss or damage, direct, incidental or consequential. See the Warranty Registration Card shipped with this product for full warranty details.

#### **Limitations of Liability**

In no event shall American Megatrends be held liable for any loss, expenses, or damages of any kind whatsoever, whether direct, indirect, incidental, or consequential, arising from the design or use of this product or the support materials provided with the product.

#### **Trademarks**

American Megatrends acknowledges the following trademarks:

FasMath is a trademark of Cyrix Corporation.

Fujitsu is a registered trademark of Fujitsu America, Inc.

Hitach is a registered trademark of Hitachi America, Ltd.

IBM, AT, VGA, OSI2, and EGA are registered trademarks of International Business Machines Corporation. XT and CGA are trademarks of International Business Machines Corporation.

Intel and i386 are registered trademarks of Intel Corporation.

Intel and i386 are registered trademarks of Missubishi Electronics of America.

MS-DOS, Xenix, and Microsoft are registered trademarks of Microsoft Corporation.

NS-DOS, Xenix, and Microsoft are registered trademarks of Microsoft Corporation.

Noc is a registered trademark of Net Corporation.

Oki is a registered trademark of Oki America, Inc.

Siemens is a trademark of Siemens Corporation.

Motorola is a registered trademark of the Motorola Corporation.

Toshiba is a registered trademark of Kabushiki Kaisha Toshiba.

Weitek is a trademark of Weitek Incorporated.

#### **Revision History**

12/15/91 Initial printing

3/3/92 Revised to include changes for Rev B. 9/11/92 Revised to include changes for Rev C.

#### Table of Contents

#### Chapter 1 Introduction 1

#### Chapter 2 Installation 5

Unpacking 5

Installation Steps 7

Step 1 Set Switch and Jumper Options 8

Step 2 Install Memory 11

Step 3 Install Coprocessor 14

Step 4 Install the Motherboard 16

Step 5 Connect the Power Supply 18

Step 6 Connect the Keyboard 20

Step 7 Connect Cables 20

Step 8 Install Adapter Cards 26

Step 9 Install Floppy Drive 28

Step 10 Install Hard Disk 30

Step 11 Perform Initial Test and Configuration 31

#### Chapter 3 BIOS Power-On Self Test (POST) 33

AMIBIOS Displayed Messages 35

BIOS NMI Handler Messages 37

#### **Chapter 4 AMIBIOS Setup 39**

Section 1 Running AMIBIOS Setup 41

Setup Keys 42

AMIBIOS Setup Main Menu 43

Auto Configuration With Power-On Defaults 44

Write to CMOS and Exit 44

Do Not Write to CMOS RAM and Exit 44

Section 2 STANDARD CMOS SETUP 45

Hard Disk Drive C: 46

Hard Disk Drive D: 46

Configuring ESDI Drives 46

Hard Disk Drive Types 48

Floppy Drive A: 49

Floppy Drive B: 49

Monitor 49

Keyboard 49

# Table of Contents, Continued

#### Chapter 4 AMIBIOS Setup, cont'd

Section 3 ADVANCED CMOS SETUP 51

Typematic Rate Programming, Typematic Rate Delay, and Typematic Rate 53

Above 1 MB Memory Test 53

Memory Test Tick Sound 53

Memory Parity Error Check 53

Hit < DEL > Message Display 53

Wait For <F1> If Any Error 55

System Boot Up Num Lock 55

Weitek Processor 55

Floppy Drive Seek At Boot 55

System Boot Up Sequence 55

System Boot Up CPU Speed 55

Fast Gate A20 Option 56

Turbo Switch Option 56

Password Check Option 56

Shadow RAM Option 56

Section 4 ADVANCED CHIPSET SETUP 57

On Board Serial Port 1 58

On Board Serial Port 2 59

On Board Parallel Port 60

On Board Floppy Controller 61

On Board IDE Controller 61

8-bit DMA Active Clock 61

16-bit DMA Active Clock 61

DMA Clocks 61

Command Delay, 8-bit Cycle 61

Command Delay, 16-bit Cycle 62

8-bit I/O Wait States 62

16-bit I/O Wait States 62

Section 5 AMIBIOS Password Support 63

Section 6 Hard Disk Utility 65

When to Use AMIBIOS Hard Disk Utilities 66

Hard Disk Format Utility 67

Auto Interleave Utility 69

Hard Disk Utility Error Messages 71

#### Appendix A Upgrading to 256 KB Cache 73

Index 77

#### Preface

#### To the OEM

Thank you for purchasing the high performance Series 42 Mark V Baby Screamer AT-compatible motherboard from American Megatrends. It is assumed that you have also licensed the rights to use the technical documentation for the Mark V Baby Screamer.

This manual was written for the OEM. It is the purpose of this manual to assist you in the proper installation, use, and operation of the Mark V Baby Screamer motherboard. This manual is not meant to be read by the computer owner who purchases a computer with the Mark V Baby Screamer motherboard. It is assumed that you, the computer manufacturer, will use this manual as a sourcebook of information, and that parts of this manual will be included in the computer owner's manual.

## **Technical Support**

If an American Megatrends motherboard fails to operate as described or you are in doubt about a configuration option, please call technical support at 404-246-8600.

## Acknowledgments

This manual was written by Paul Narushoff and Robert Cheng.

# **Packing Slip**

You should have received the following items:

- Mark V Baby Screamer motherboard,
- Mark V Baby Screamer User's Guide,
- two serial connecting cables, and
- one parallel cable.

Preface

# American Megatrends BBS

The American Megatrends BBS permits OEMs, VARs, and system integrators to access technical information about motherboard and BIOS products. Product Engineering Change Notices, Tech Tips, Technical Notes, and technical manuals are available on the BBS.

#### **Data Transmission Rates**

The BBS automatically handles modems with data transmission rates from 1,200 to 14,400 bps. If using an HST modem, call 404-246-8780. If using a non-HST modem, call 404-246-8782.

#### **BBS Phone Numbers**

The following table lists the BBS phone numbers. The BBS requires no parity, 8 data bits, and 1 stop bit.

| Phone Number | Characteristics                                                                                   |
|--------------|---------------------------------------------------------------------------------------------------|
| 404-246-8780 | Supports HST and v.42.                                                                            |
| 404-246-8781 | Supports HST and v.42.                                                                            |
| 404-246-8782 | Dual standard. Can handle 2400 or 9600 bps. Supports v.32 and v.42. Can handle up to 14,400 baud. |
| 404-246-8783 | Supports v.32 and v.42.                                                                           |

# Chapter 1

# Introduction

#### **Dimensions**

The American Megatrends 80386 Mark V Baby Screamer is an IBM® AT®-compatible motherboard, approximately 8.55 by 13 inches. It is identical in size to a standard XT motherboard with identical mounting hole locations. The height of the board components is no more than  $1\frac{1}{2}$  inches. Allow 2 inches of clearance for the power supply connectors. See the following graphic.

# Description

#### Microprocessor

The Mark V Baby Screamer is equipped with a 33 MHz Intel 80386DX or an AMD 40 MHz AM386DXL.

#### **Processor Speeds**

The Mark V Baby Screamer operates at either of two processor speeds. The high speed is 33 or 40 MHz. The low speed is about 8 MHz. The processor speed is selected through the keyboard by pressing <Ctrl> <Alt> <+> or <Ctrl> <Alt> <->, or by changing the Deturbo switch connected to J38.

## **Cache Memory**

The Mark V Baby Screamer can have either 64 KB or 256 KB of SRAM cache memory. The cache memory operates on up to 32 MB of system memory. Cache memory operates at zero wait state cache for both read and write hits.

# **System Memory**

The Mark V Baby Screamer can have up to 32 MB on the motherboard. The Mark V uses 256 KB x 9, 1 MB x 9, or 4 MB x 9 SIMMs (Single Inline Memory Modules). The SIMM memory speed must be 70 ns when operating at 40 or 33 MHz.

## Description, Continued

#### ROM

The Mark V Baby Screamer has 64 KB of ROM, used for the system AMIBIOS, AMIBIOS Setup, and AMIBIOS hard disk utilities.

#### **BIOS Shadowing**

Shadowing must be enabled by setting switches 3 and 4 on SW1 ON. Both the system BIOS and the video BIOS can be shadowed via AMIBIOS Setup, but switches 3 and 4 of SW1 must first be ON.

#### Onboard I/O

The Mark V Baby Screamer has an IDE controller, a floppy drive controller, two serial ports and a parallel port adapter on the motherboard.

#### **AMIBIOS**

The Hi-Flex AMIBIOS used in the Mark 5 Baby Screamer has a built-in Setup utility, built-in hard disk drive utilities, user-definable hard disk drive types, and error message suppression to permit the configuration of systems such as file servers that are missing a monitor, floppy drive, or keyboard.

#### **CMOS RAM**

The Mark V has 128 bytes of battery-backed CMOS RAM to store system configuration information.

## **Math Coprocessor**

The Mark V has a socket for an optional Weitek® 3167, Intel 80387, Cyrix® 83D87, or other 80387-compatible coprocessor.

## **System Support Functions**

The Mark V motherboard has the following standard AT-compatible system elements:

- seven Direct Memory Access (DMA) channels,
  - Channels 0 3 for 8-bit data transfer, and
  - channels 5 7 for 16-bit data transfers.
- sixteen interrupt levels,
  - Supports eleven levels of interrupt:
  - IRQ3 IRQ7, IRQ9 IRQ12, IRQ14, and IRQ15.
- three programmable timers,
- a system clock,
- standard I/O capability, including:
  - uses 32-, 16-, and 8-bit memory devices, and
  - uses 16- and 8-bit I/O devices.
- I/O bus operating at 8 MHz for the 33 MHz Mark V and 10 MHz for the 40 MHz Mark V.
- 8- and 16-bit IBM AT-compatible expansion slots,
- the standard I/O address space of 100h through 3FFh,
- 24-bit memory addresses to access 16 MB of memory,
- uses the I/O channel check to generate an NMI,
- has I/O wait state generation,
- has an open bus structure (allowing multiple microprocessors to share the system's resources, including memory),
- allows system memory refresh from channel microprocessors,
- has a real time clock that is crystal controlled and has a battery back-up,
- provides a standard 5-pin IBM AT-compatible DIN connector for the keyboard,
- supports a hardware Deturbo switch,
- has a keyboard lock to prevent unauthorized access, and
- has a standard speaker attachment.

# Chapter 2

# Installation

Unpacking

| Step | Action                                                                                                    |
|------|----------------------------------------------------------------------------------------------------|
| 1.   | Inspect the cardboard carton for obvious damage. If damaged, call Technical Support at 404-246-8600.  Leave the Mark V Baby Screamer motherboard in its original packing.                                                                                                    |
| 2.   | Perform all unpacking and installation procedures on a ground connected anti-static mat. The operator should wear an anti-static wristband, grounded at the same point as the anti-static mat. Or use a sheet of conductive aluminum foil grounded through a 1 megohm resistor instead of the anti-static mat. Similarly, a strip of conductive aluminum foil wrapped around the wrist and grounded through a 1 megohm resistor serves the same purpose as the wrist-band. |
| 3.   | Inside the carton, the motherboard is packed in an anti-static bag, and sandwiched between sheets of sponge. Remove the sponge and remove the anti-static bag. Place the motherboard on a grounded anti-static surface component-side up. Save the original packing material in case of reshipment.                                                                                                    |
| 4.   | Inspect the motherboard for damage. Press down on all ICs mounted in sockets to verify proper seating. Do not apply power to the motherboard if it has been damaged.                                                                                                    |
| 5.   | If the motherboard is undamaged, it is ready to be installed.                                                                                                    |

# **Installation Steps**

The steps for assembling a system that uses the 80386 Mark V Baby Screamer motherboard are shown in the following table. Each step is discussed in detail in the following pages.

| Step | Action                                 | Turn to |
|------|----------------------------------------|---------|
| 1    | Set switch and jumper options          | Page    |
| 2    | Install memory                         | Page    |
| 3    | Install coprocessors                   | Page    |
| 4    | Install motherboard                    | Page    |
| 5    | Connect the power supply               | Page    |
| 6    | Connect the keyboard                   | Page    |
| 7    | Connect cables                         | Page    |
| 8    | Install adapter cards                  | Page    |
| 9    | Install floppy drives                  | Page    |
| 10   | Install hard disk drive.               | Page    |
| 11   | Perform initial test and configuration | Page    |

Standoffs and mounting screws are not supplied with the 80386 Mark V Baby Screamer motherboard. They usually are supplied with the chassis.

# Step 1 Set Switch and Jumper Options

Set all user-configurable jumpers and switches, and install coprocessors before installing the motherboard in the chassis. There is one user-configurable switch and ten jumpers.

SW1

SW1 is an 8-position 2-bit DIP switch. See the graphic on page for the location of SW1.

| Switch     | Description                                                                                                    |
|------------|----------------------------------------------------------------------------------------------------|
| 1          | Diagnostics is used for manufacturing diagnostics. The motherboard is shipped with this switch Off. The switch should remain Off.                                                                                                    |
| 2          | COL/MONO sets the type of video display adapter card in the system. This switch is factory-set to Off, for a monochrome display adapter (MDA™). Set On for a color graphics adapter (CGA™). This switch has no effect on EGA® and VGA® adapters. |
| 3          | Video Shadow. The video ROM segment beginning at C000h is copied from ROM to faster RAM for faster video operation. This switch is factory-set to On (Enable).                                                                                   |
| 4          | System BIOS Shadow. Similar to video shadow except the entire system BIOS (64 KB in length) is shadowed. This switch is factory-set to On (Enable).                                                                                              |
| 5, 6, 7, 8 | Memory configuration. Positions 5, 6, 7, and 8 configure the system memory. See the section on configuring memory on page .                                                                                                    |

# **J22 COM1 IRQ Select**

J22 is a three-pin single-inline berg. Short pins 2-3 to select IRQ4 for COM1 (default). Short pins 1-2 to select IRQ3 for COM1.

# Step 1 Set Switch and Jumper Options, Continued

## **J21 COM2 IRQ Select**

J21 is a three-pin single-inline berg. Short pins 2-3 to select IRQ3 for COM2 (this is the default). Short pins 1-2 to select IRQ4 for COM2.

#### **J23 Parallel Port IRQ Select**

J23 is a three-pin single-inline berg. Short pins 1-2 to select IRQ5 for the parallel port. Short pins 2-3 to select IRQ7 for the parallel port (this is the default).

#### J14 ROM Access 0 Wait State

J14 is a two-pin single-inline berg. This jumper is factory shipped with pins 1-2 jumpered for 0 wait ROM access.

#### **J18 BIOS ROM Size Select**

J18 is a three-pin single-inline berg. Short pins 1-2 to select 27256 ROM chips (this is the default). Short pins 2-3 to select 27512 ROM chips.

### **Selecting the Cache Memory Size**

The setting of four-pin berg jumpers J50 and J51 and the presence or absence of an SRAM DIP in U32 control the cache size setting:

| Jumper/<br>SRAM | For 64 KB For 256 KB Cache |                             |
|-----------------|----------------------------|-----------------------------|
| J50             | OPEN                       | Short pins 1-2 and pins 3-4 |
| J51             | OPEN                       | Short pins 1-2 and pins 3-4 |
| U32             | PRESENT                    | ABSENT                      |

# Step 1 Set Switch and Jumper Options, Continued

# **Selecting the Motherboard Frequency**

The motherboard frequency is set as follows:

| Jumper/<br>Location | For 33 MHz<br>Operation | For 40 MHz<br>Operation |
|---------------------|-------------------------|-------------------------|
| J37                 | OPEN                    | OPEN                    |
| J35                 | Short pins 2-3          | Short pins 1-2          |
| U38                 | PRESENT                 | PRESENT                 |

# J38 Hardware Deturbo Jumper

J38 is a two-pin berg. Connect this berg to the hardware turbo switch that selects Low or High speed.

## Step 2 Install Memory

The main memory subsystem on the Mark V Baby Screamer motherboard consists of two 32-bit memory banks of four SIMM sockets each. Both banks house SIMM (Single In-line Memory Module) DRAM packages. The SIMM bank accepts 256 KB, 1 MB, or 4 MB x 9 bit SIMMs.

## **Memory Configuration**

The 80386 Mark V Baby Screamer supports 1 MB, 2 MB, 4 MB, 8 MB, 16 MB, and 32 MB memory configurations on the motherboard using SIMMs. The following table describes the memory configurations.

| Bank0  | Bank1  | Switch<br>5 | Switch<br>6 | Switch<br>7 | Switch<br>8 | Total<br>Memory |
|--------|--------|-------------|-------------|-------------|-------------|-----------------|
| 256 KB | None   | ON          | ON          | ON          | ON          | 640 KB          |
| 256 KB | 256 KB | ON          | OFF         | ON          | ON          | 1.64 MB         |
| 1 MB   | None   | ON          | ON          | ON          | OFF         | 3712K           |
| 1 MB   | 1 MB   | ON          | OFF         | ON          | OFF         | 7808K           |
| 4 MB   | None   | ON          | ON          | OFF         | OFF         | 16000K          |
| 4 MB   | 4 MB   | ON          | OFF         | OFF         | OFF         | 32384K          |

The amount of system memory displayed by AMIBIOS will be 384K less than the total amount of memory installed because the 384K segment between 640K and 1 MB is used by the system for BIOS shadowing and is not counted.

# Step 2 Install Memory, Continued

# **Selecting SIMMs**

The SIMMs must meet the following specifications:

| Parameter        | Specification  |
|------------------|----------------|
| Page Mode        | Fast           |
| Refresh          | CAS before RAS |
| t <sub>CAC</sub> | ≤ 20 ns        |
| t <sub>RAC</sub> | ≤ 80 ns        |
| t <sub>AA</sub>  | ≤ 45 ns        |
| t <sub>RP</sub>  | 70 ns          |
| t <sub>CPA</sub> | ≤ 45 ns        |

## **SIMM Part Numbers**

| Memory Type | Manufacturer | Part Number    |  |
|-------------|--------------|----------------|--|
| 256 K x 9   | Siemens®     | HYB514256AJ-70 |  |
| 1 MB x 9    | Fujitsu®     | MB85235-70     |  |
|             | Toshiba®     | THM91000AS-70  |  |
|             | NEC®         | MC-42100A9-70  |  |
|             | Siemens      | HYM910005-70   |  |
| 4 MB x 9    | Oki®         | MSC2340-70459  |  |
|             | Toshiba      | THM94000S-70   |  |
|             | NEC          | MC-85235-70    |  |

# Step 2 Install Memory, Continued

## **Installing SIMMs**

Both Bank 0 and Bank 1 have four SIMM sockets. Use 256 KB x 9, 1 MB x 9, or 4 MB x 9 SIMMs. Use only one type of SIMM to fill each memory bank.

- 1. Place the motherboard on an anti-static mat.
- 2. Firmly push the SIMM into the socket with the component side facing the interior of the motherboard. When properly inserted, the SIMM will click into place. The following graphic illustrates SIMM installation.

## **SIMM Types**

The graphic below shows the two types of SIMMs.

## Step 3 Install Coprocessor

The 80386 Mark V Baby Screamer motherboard supports the Weitek WTK3167, Intel 80387, and  $Cyrix^{m}$  83D87 or other 387-compatible coprocessors.

#### **Choosing A Coprocessor**

The coprocessor must operate at the same frequency as the system microprocessor. The following table lists math coprocessor parts.

| Board<br>Frequency | Intel<br>Part No. | Cyrix<br>Part No. | Weitek Part No. |
|--------------------|-------------------|-------------------|-----------------|
| 25 MHz             | 80387-25          | 83D87-25          | WTK3167-025     |
| 33 MHz             | 80387-33          | 83D87-33          | WTK3167-033     |
| 40 MHz             | None              | 83D87-40          | None            |

## Installing the WTK3167 on the Motherboard

U24 is the empty 121-pin PGA socket between the cache memory and microprocessor. The socket is labeled *Weitek*. Pin 1 of the socket is near the chamfered edge of the socket. This corner corresponds to pin 1 of the Weitek also identified by a chamfered edge (*on the bottom of the coprocessor*).

Check for bent pins on the coprocessor. Gently straighten any bent pins using a pair of pliers. Install the component into the socket. Align the pins and press the Weitek coprocessor firmly into the socket, making sure that pin 1 of the Weitek coprocessor is aligned with pin 1 of socket U24. See the following figure. Make sure that the Weitek coprocessor option in the ADVANCED CMOS SETUP is enabled. The Weitek math coprocessor will not work unless it is enabled in AMIBIOS Setup. See the ADVANCED CMOS SETUP Section on page .

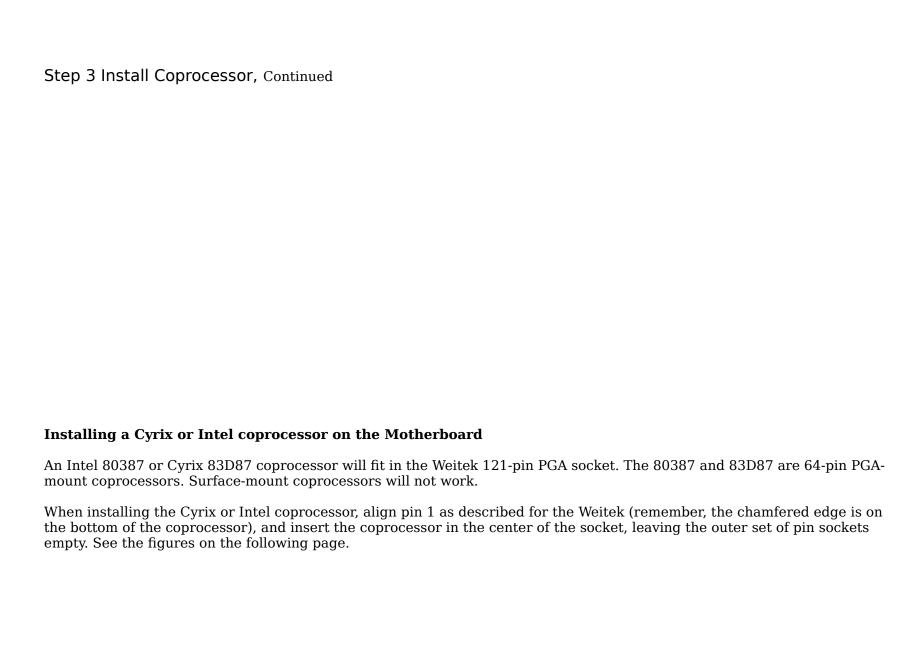

# Step 3 Install Coprocessor, Continued

### **Test for Math Coprocessor**

The AMIBIOS displays a System Configuration screen at the end of AMIBIOS POST (Power On Self Test). The math coprocessor will be displayed here.

If the Installed message is not displayed, reinstall the coprocessor. Switch off the power, check the orientation of the coprocessor, press the chip firmly to make sure that it is fully inserted, and then power the system up again. If the same result occurs, call Technical Support.

## Step 4 Install the Motherboard

The mounting hole pattern on the Mark V Baby Screamer motherboard is identical to the mounting hole pattern on the IBM  $XT^{\text{\tiny TM}}$  motherboard. See the following graphic.

# Step 4 Install the Motherboard, Continued

| Step | Action                                                                                                    |
|------|----------------------------------------------------------------------------------------------------|
| а    | Place the chassis for the motherboard on an anti-static mat.                                                                                                    |
| b    | Connect the chassis to ground to avoid static damage during installation.                                                                                                    |
| С    | Connect an alligator clip with a wire lead to any unpainted part of the chassis. Ground the other end of the lead at the same point as the mat and the wristband.                                                                                                    |
| d    | Rotate the chassis so that the front is to the right, and the rear is to the left. The power supply is mounted at the far end of the chassis.                                                                                                    |
| е    | Push four nylon standoffs from the solder side of the motherboard in the holes provided for them. The standoffs lock in place.                                                                                                    |
| f    | Find the slots provided for the standoffs on the chassis.                                                                                                    |
| g    | Hold the motherboard, component-side up, with the edge with three standoffs toward the front, and the edge with the power supply connector away from the front. The edge connectors for the adapter cards should be on the left.                                                               |
| h    | Carefully slide the motherboard into the chassis. Make certain that the standoffs fit the slots provided for them. If the standoffs are properly locked, the motherboard should not slide. It should also rest level with the chassis. The far edge should fit the slots in the plastic clips. |
| i    | Place the two mounting screws in the holes provided for them and tighten them. If necessary, shift the motherboard slightly to align the mounting holes on the motherboard with the holes on the chassis.                                                                                      |

# Step 5 Connect the Power Supply

The power supply should match the physical configuration of the chassis. Make sure that the power switch is Off before performing this step. Before attaching all components, make sure that the proper voltage has been selected. Power supplies often can run on a wide range of voltages, but must be set (usually with a switch) to the proper range. Use at least a 200 watt (or larger) power supply, which should have built-in filters to suppress radiated emissions. The filters will help pass the appropriate FCC certification testing.

The power supply is connected to P2 and P3 on the motherboard. The connectors should be keyed to prevent connecting the plugs to the wrong connectors.

The keys on the connector must be cut to fit on some power supplies. Key 6 on the top of P3 should have been cut. Key 3 on the top of P2 should have been removed. If these keys are still in place, remove them. See the following figure for the key locations.

# Step 5 Connect the Power Supply, Continued

See the following figure for the location of connectors P2 and P3. AT-compatible power supplies have two 6-pin connectors that are inserted in P2 and P3. The 6-pin connector with 3 red wires and 2 black wires is connected to P3 and the remaining 6-pin connector is connected to P2.

# Step 6 Connect the Keyboard

The keyboard connector is a 5-pin DIN socket and is labeled KEYBRD and J3 on the motherboard. It will accept a regular IBM AT-compatible keyboard. A 5-pin DIN to 6-pin mini DIN converter is needed to connect a PS/2-type keyboard.

| Pin | Assignments    |  |
|-----|----------------|--|
| 1   | Keyboard clock |  |
| 2   | Keyboard data  |  |
| 3   | Not used       |  |
| 4   | Ground         |  |
| 5   | VCC            |  |

# Step 7 Connect Cables

When connecting chassis connectors to the motherboard, connect the correct connector end. Most connector wires are color-coded. Match the color of the wires leaving the switch or LED to the same pin on the connector end. There may be more than one connector with the same color-coded wires. If so, follow the wire to the switch or LED. Pin 1 of all connectors is labeled to identify the pin orientation when plugging in cables.

The following cables should be connected to the motherboard from the chassis:

- Reset Switch cable to J12.
- Speaker cable to J11.
- External Battery connector to J2. Keyboard Lock cable to J10.
- Turbo LED cable to J15.
- Connect DIAG LED to J13.
- Hardware Deturbo Switch to J38.

#### **Connect the Reset Button Connector**

J12 is a two-pin single-inline berg. When this button is pressed, the system will perform a hard reset. Pin 1 is ground and Pin 2 is Hard Reset. See the following figure.

## **Connect the Speaker Cable**

J11 is a four-pin single-inline berg. The AMIBIOS signals hardware problems through the speaker. Pin 1 on the motherboard is labeled by a 1. The following graphic shows how J11 must be connected. The J11 pinout is shown in the following table.

| Pin | Description |  |
|-----|-------------|--|
| 1   | Data Out    |  |
| 2   | Key         |  |
| 3   | Ground      |  |
| 4   | VCC         |  |

# **J2 External Battery Connector**

J2 is a four-pin berg that connects to a 6-volt external battery. The positive (+) terminal, normally indicated by a red wire, connects to the pin labeled +. The pinout for J2 follows:

| Pin | Description |  |
|-----|-------------|--|
| 1   | 6 Volt DC   |  |
| 2   | Not used    |  |
| 3   | Not used    |  |
| 4   | Ground      |  |

## **Connect the Keyboard Lock Connector**

J10 is a five-pin single-inline berg. The keyboard lock allows the user to lock the keyboard, protecting the system from unauthorized use. This connector is keyed with a blank hole. Pin 1 on the motherboard is labeled with a 1.

| Pin | Description   |  |
|-----|---------------|--|
| 1   | LED power     |  |
| 2   | Keyboard Lock |  |
| 3   | Ground        |  |
| 4   | Ground        |  |
| 5   | Vcc           |  |

#### J15 Turbo LED

J15 is a two-pin berg. The LED lights when the board runs at high speed. Connect the Turbo LED to J15. See the figure on page .

#### **J38 Hardware Deturbo Switch**

J38 is a two-pin berg that connects to a two-position hardware speed selection switch.

### **Onboard Adapters**

The AMIBIOS Power On Self Test (POST) routine checks the expansion slots for hard disk/floppy controller and serial/parallel adapter cards. If a disk controller is found, the onboard IDE controller is automatically disabled. If a serial or parallel adapter is found, the onboard serial or parallel port is disabled. Be sure to properly connect the cables to the berg connectors. Pin 1 of each of the bergs is labeled "1". The wire leading to pin 1 on the cable usually has a colored stripe.

#### P4 Serial Port 1 (COM1) and P1 Serial Port 2 (COM2)

P4 is a 10-pin dual-inline berg. P1 is a 10-pin dual-inline berg. P1 and P4 connect a serial port receptacle to the motherboard. These connectors provide an AT-compatible serial port interface. The connecting cable is a 10-pin double-row ribbon that connects the motherboard to a male 9-pin D-sub connector fastened to the chassis. The serial port pinout is shown below.

| Pin | Use                 | Pin | Use             |
|-----|---------------------|-----|-----------------|
| 1   | Carrier Detect      | 6   | Data Set Ready  |
| 2   | Receive Data        | 7   | Request to Send |
| 3   | Transmit Data       | 8   | Clear to Send   |
| 4   | Data Terminal Ready | 9   | Ring Indicator  |
| 5   | GND                 | 10  | Key (N/C)       |

#### **P5 Parallel Port for Printer**

P5 is a 26-pin dual-inline berg. A 26-pin double-row ribbon cable connects P5 on the motherboard and a female 25-pin D-sub connector fastened to the parallel port connector on the chassis.

# P5 Pinout

| Pin | Use     | Pin | Use       |
|-----|---------|-----|-----------|
| 1   | -STROBE | 14  | -AUTOFEED |
| 2   | PD0     | 15  | -ERROR    |
| 3   | PD1     | 16  | -INIT     |
| 4   | PD2     | 17  | -SLCTIN   |
| 5   | PD3     | 18  | GND       |
| 6   | PD4     | 19  | GND       |
| 7   | PD5     | 20  | GND       |
| 8   | PD6     | 21  | GND       |
| 9   | PD7     | 22  | GND       |
| 10  | -ACK    | 23  | GND       |
| 11  | BUSY    | 24  | GND       |
| 12  | PE      | 25  | GND       |
| 13  | SLCT    | 26  | N/C       |

# **Cutting Pins**

# Step 8 Install Adapter Cards

The 80386 Mark V Baby Screamer motherboard provides full compatibility with all IBM XT or AT compatible adapter cards. It has eight 16-bit expansion slots, numbered on the motherboard from SLOT1 through SLOT8. The expansion slots can accept either 8- or 16-bit ISA (XT or AT compatible) adapter cards.

#### **16-Bit ISA Extension Pinout**

The following 16-bit pins are an extension of the 8-bit board layout and are used in conjunction with the 8-bit board standard pins.

| Pin | Use   | Pin | Use      |
|-----|-------|-----|----------|
| C1  | SBHE- | D1  | MEMCS16- |
| C2  | LA23  | D2  | IOCS16-  |
| C3  | LA22  | D3  | IRQ10    |
| C4  | LA21  | D4  | IRQ11    |
| C5  | LA20  | D5  | IRQ12    |
| C6  | LA19  | D6  | IRQ13    |
| C7  | LA18  | D7  | IRQ14    |
| C8  | LA17  | D8  | DACK0-   |
| C9  | MEMR- | D9  | DREQ0    |
| C10 | MEMW- | D10 | DACK5-   |
| C11 | SD08  | D11 | DREQ5    |
| C12 | SD09  | D12 | DACK6-   |
| C13 | SD10  | D13 | DREQ6    |
| C14 | SD11  | D14 | DACK7-   |
| C15 | SD12  | D15 | DREQ7    |
| C16 | SD13  | D16 | +5       |
| C17 | SD14  | D17 | MASTER-  |
| C18 | SD15  | D18 | GND      |

# Step 8 Install Adapter Cards, Continued

# **8-Bit ISA Slot Pinout**

| Pin | Use     | Pin | Use    |
|-----|---------|-----|--------|
| A1  | ІОСНСК- | B1  | GND    |
| A2  | SD07    | B2  | RSTDRV |
| A3  | SD06    | В3  | +5     |
| A4  | SD05    | B4  | IRQ9   |
| A5  | SD04    | B5  | -5     |
| A6  | SD03    | B6  | DREQ2  |
| A7  | SD02    | В7  | -12    |
| A8  | SD01    | B8  | OWS-   |
| A9  | SD00    | В9  | +12    |
| A10 | IOCHRDY | B10 | GND    |
| A11 | AEN     | B11 | SMEMW- |
| A12 | SA19    | B12 | SMEMR- |
| A13 | SA18    | B13 | IOW-   |
| A14 | SA17    | B14 | IOR-   |
| A15 | SA16    | B15 | DACK3- |
| A16 | SA15    | B16 | DREQ3  |
| A17 | SA14    | B17 | DACK1- |
| A18 | SA13    | B18 | DREQ1  |
| A19 | SA12    | B19 | REF-   |
| A20 | SA11    | B20 | SYSCLK |
| A21 | SA10    | B21 | IRQ7   |
| A22 | SA09    | B22 | IRQ6   |
| A23 | SA08    | B23 | IRQ5   |
| A24 | SA07    | B24 | IRQ4   |
| A25 | SA06    | B25 | IRQ3   |
| A26 | SA05    | B26 | DACK2- |
| A27 | SA04    | B27 | T/C    |
| A28 | SA03    | B28 | BALE   |

| A29 | SA02 | B29 | +5  |
|-----|------|-----|-----|
| A30 | SA01 | B30 | osc |
| A31 | SA00 | B31 | GND |

# Step 9 Install Floppy Drive

#### **P6 Floppy Disk Drive Connector**

P6 is a 34-pin dual-inline berg. Connect the cable from the floppy drive to P6. The onboard floppy controller cannot be used if a hard disk adapter card with floppy controller is installed. The following graphic depicts a floppy cable and the P6 34-pin floppy connector.

The Mark V Baby Screamer supports  $3\frac{1}{2}$ " and  $5\frac{1}{4}$ " floppy disk drive in low density (360 KB/720 KB) and high density (1.2 MB/1.44 MB). Up to two floppy disk drives can be connected to the interface. The connecting cable is a 34-pin ribbon connector with two 34-pin edge connectors for connection to the floppy disk drives. There should be a small twist in the cable between the floppy connectors, and the last (end) connector should be connected to the floppy drive that will be drive A.

# Step 9 Install Floppy Drive, Continued

# Floppy Pinout

| Pin | Use | Pin | Use     |
|-----|-----|-----|---------|
| 1   | GND | 2   | RPM/LC  |
| 3   | GND | 4   | N/C     |
| 5   | GND | 6   | N/C     |
| 7   | GND | 8   | -INDEX  |
| 9   | GND | 10  | -MOTOR0 |
| 11  | GND | 12  | -FDSEL1 |
| 13  | GND | 14  | -FDSEL0 |
| 15  | GND | 16  | -MOTOR1 |
| 17  | GND | 18  | DIR     |
| 19  | GND | 20  | -STEP   |
| 21  | GND | 22  | -WDATA  |
| 23  | GND | 24  | -WGATE  |
| 25  | GND | 26  | -TRK0   |
| 27  | GND | 28  | -WRPROT |
| 29  | GND | 30  | -RDATA  |
| 31  | GND | 32  | HDSEL   |
| 33  | GND | 34  | DSKCHNG |

# **Twist in Floppy Cable**

| Floppy B to A | Floppy B to A | Floppy B to A | Floppy B to A |
|---------------|---------------|---------------|---------------|
| 10 to 16      | 12 to 14      | 14 to 12      | 16 to 10      |
| 11 to 15      | 13 to 13      | 15 to 11      |               |

# Step 10 Install Hard Disk

#### **P7 IDE Hard Disk Connector**

P7 is a 40-pin dual-inline berg that connects a hard disk drive with an Integrated Drive Electronics (IDE) Interface. The IDE interface can be disabled via AMIBIOS Setup. Disable the onboard IDE interface to use an ISA bus ESDI, RLL, or MFM hard disk drive controller. The pinout is:

| Pin | Use     | Pin | Use       |
|-----|---------|-----|-----------|
| 1   | -RESET  | 2   | GND       |
| 3   | DATA7   | 4   | DATA8     |
| 5   | DATA6   | 6   | DATA9     |
| 7   | DATA5   | 8   | DATA10    |
| 9   | DATA4   | 10  | DATA11    |
| 11  | DATA3   | 12  | DATA12    |
| 13  | DATA2   | 14  | DATA13    |
| 15  | DATA1   | 16  | DATA14    |
| 17  | DATA0   | 18  | DATA15    |
| 19  | GND     | 20  | KEY (N/C) |
| 21  | N/C     | 22  | GND       |
| 23  | -IOW    | 24  | GND       |
| 25  | -IOR    | 26  | GND       |
| 27  | N/C     | 28  | ALE       |
| 29  | N/C     | 30  | GND       |
| 31  | INT14   | 32  | -IOCS16   |
| 33  | HA1     | 34  | N/C       |
| 35  | HA0     | 36  | HA2       |
| 37  | -CS0    | 38  | -CS1      |
| 39  | -IDEACT | 40  | GND       |

#### Step 11 Perform Initial Test and Configuration

Review the following before powering up the system:

- ✓ make sure that all adapter cards are seated properly,
- ✓ make sure all connectors are properly installed,
- ✓ if the math coprocessor is used, make sure it is seated properly,
- ✓ make sure there are no screws or other foreign material on the motherboard,
- ✓ plug the system into a surge-protected power strip, and
- ✓ make sure blank back panels are installed on the back of the chassis to minimize RF emissions.

#### Start the Test

Plug everything in and turn the unit on. If there are any problems, turn off the unit immediately. Reinstall the connectors. Call Technical Support if there are additional problems.

#### **BIOS Errors**

If the system operates normally, a display should appear on the monitor. POST should execute.

If POST does not run successfully, it will beep or display error messages. If the system beeps, a serious problem exists with the system configuration or hardware. The beeps are part of a Beep Code (see page ) that almost always indicates a bad or improperly installed component. Make sure the affected part is properly seated and connected.

An error message can appear on the monitor if the error is less serious. Recheck the system configuration or the connections and make sure proper installation procedures were followed.

# Step 11 Perform Initial Test and Configuration, Continued

#### **Configure the System**

Run the AMIBIOS Setup utility. You must enter the requested information and save the configuration data in CMOS RAM. The system will then reset, run POST, and boot the operating system. See the documentation on configuring the system through STANDARD CMOS SETUP which begins on page .

# Chapter 3

# BIOS Power-On Self Test (POST)

The AMIBIOS provides all IBM standard POST routines, as well as enhanced AMIBIOS POST routines. POST supports CPU internal diagnostics. POST codes are accessible via I/O Port 80h.

#### **POST Phases**

When the system is powered on, the AMIBIOS executes two types of routines:

- System Test and Initialization (test and initialize motherboards for normal operations) and
- System Configuration Verification (compare defined configuration with hardware actually installed).

#### **BIOS Error Reporting**

Errors are reported in one of two ways:

| If                                                               | Then                                                                                                    |
|------------------------------------------------------------------|----------------------------------------------------------------------------------------------------|
| the error occurs before<br>the display device is<br>initialized, | a series of beeps will sound. Beep codes indicate that a fatal error has occurred. The AMIBIOS Beep Codes are described on the next page.                  |
| the error occurs after the display device is initialized,        | an error message is displayed. Displayed AMIBIOS error messages are explained on page . A prompt to press <f1> can also appear with displayed errors.</f1> |

# **Beep Codes**

Fatal errors, listed below, are communicated through a series of audible beeps. All errors except Beep Code 8 are fatal. Fatal errors do not allow the system to continue the boot process. Consult the component manufacturer for possible repairs if a fatal error occurs.

If AMIBIOS can initialize the system video display, it displays error messages. Often, these messages (listed on page ) are not as serious as beep codes and allow the system to continue the boot process.

| Beeps | Error message                              | Description                                                                                    |
|-------|--------------------------------------------|------------------------------------------------------------------------------------------------|
| 1     | Refresh Failure                            | The memory refresh circuitry on the motherboard is faulty.                                     |
| 2     | Parity Error                               | Parity error in first 64 KB of memory.                                                         |
| 3     | Base 64 KB Memory Failure                  | Memory failure in first 64 KB.                                                                 |
| 4     | Timer Not Operational                      | Memory failure in the first 64 KB of memory, or Timer 1 is not functioning.                    |
| 5     | Processor error                            | Error generated by the CPU on the motherboard.                                                 |
| 6     | 8042 - Gate A20 Failure                    | Cannot switch to protected mode via the 8042.                                                  |
| 7     | Processor Exception<br>Interrupt Error     | The CPU on the motherboard has generated an exception interrupt.                               |
| 8     | Display Memory Read/Write<br>Error         | The system video adapter is either missing or its memory is faulty. This is not a fatal error. |
| 9     | ROM Checksum Error                         | The ROM checksum value does not match the value encoded in AMIBIOS.                            |
| 10    | CMOS Shutdown Register<br>Read/Write Error | The shutdown register for CMOS RAM has failed.                                                 |
| 11    | Cache memory error                         | Cache memory is the wrong type or is not properly configured.                                  |

# AMIBIOS Displayed Messages

Error messages are displayed in the following format:

ERROR Message Line 1 ERROR Message Line 2 Press the <F1> key to continue

and the system halts. The system does not halt if Wait for <F1> If Any Error in ADVANCED CMOS SETUP is Disabled.

| Error Message                             | Explanation                                                                                                    |
|-------------------------------------------|----------------------------------------------------------------------------------------------------|
| 8042 Gate-A20 Error                       | Gate A20 on the 8042 keyboard controller is not working. Replace the 8042.                                                                                         |
| Address Line Short!                       | Error in the address decoding circuitry on the motherboard.                                                                                                    |
| C: Drive Error                            | No response from hard disk drive C:. Drive C: may be missing.<br>Run the Hard Disk Utility. Also check the C: hard disk type in<br>STANDARD CMOS SETUP.            |
| C: Drive Failure                          | No response from hard disk drive C:. It may be necessary to replace the hard disk.                                                                                 |
| Cache Memory Bad, Do<br>Not Enable Cache! | Cache memory on the motherboard is defective. Run AMIDiag.                                                                                                    |
| CH-2 Timer Error                          | Most AT motherboards have two timers. An error occurred in Timer 2.                                                                                                |
| CMOS Battery State Low                    | CMOS RAM is powered by a battery. The battery power is low. Replace the battery.                                                                                   |
| CMOS Checksum Failure                     | After configuration values are saved, a checksum value is generated for error checking. The previous value is different than the current value. Run AMIBIOS Setup. |
| CMOS System Options<br>Not Set            | The configuration data in CMOS RAM is either corrupt or nonexistent. Run AMIBIOS Setup.                                                                            |
| CMOS Display Type<br>Mismatch             | The video type in CMOS RAM does not match the type detected. Run AMIBIOS Setup.                                                                                    |
| CMOS Memory Size<br>Mismatch              | The amount of memory on the motherboard is different than the amount in CMOS RAM. Run AMIBIOS Setup.                                                               |
| CMOS Time & Date Not<br>Set               | Run STANDARD CMOS SETUP to set the date and time in CMOS RAM.                                                                                                    |
| D: Drive Error                            | No response from hard disk drive D:. Drive D: may be missing. Run the Hard Disk Utility. Also check the D: hard disk type in STANDARD CMOS SETUP.                  |
| D: drive failure                          | No response from hard disk drive D:. It may be necessary to replace the hard disk.                                                                                 |

| Diskette Boot Failure          | The boot diskette in drive A: is corrupt and cannot boot the system. Use another boot diskette and follow the screen instructions.                                                                                   |
|--------------------------------|----------------------------------------------------------------------------------------------------|
| Display Switch Not<br>Proper   | A video switch on the motherboard must be set to either color or monochrome. Turn the system off, set the switch properly, then power on.                                                                            |
| DMA Error                      | Error in the DMA controller on the motherboard.                                                                                                    |
| DMA Number1 Error              | Error in the first DMA channel on the motherboard.                                                                                                    |
| DMA Number2 Error              | Error in the second DMA channel on the motherboard.                                                                                                    |
| FDD Controller Failure         | AMIBIOS cannot communicate with the floppy disk drive controller. Check all connections after the system is powered down.                                                                                            |
| HDD Controller Failure         | AMIBIOS cannot communicate with the hard disk drive controller. Check all connections after the system is powered down.                                                                                              |
| INTR Number1 Error             | Interrupt channel 1 has failed POST.                                                                                                    |
| INTR Number2 Error             | Interrupt channel 2 has failed POST.                                                                                                    |
| Invalid Boot Diskette          | AMIBIOS can read the diskette in drive A:, but cannot boot the system with it. Use another boot diskette and follow the screen instructions.                                                                         |
| Keyboard Is<br>LockedUnlock It | The keyboard lock on the system is engaged. The system must be unlocked to continue the boot process.                                                                                                    |
| Keyboard Error                 | There is a timing problem with the keyboard. Make sure a Keyboard Controller AMIBIOS is installed. Set the <i>Keyboard</i> option in STANDARD CMOS SETUP to <i>Not Installed</i> to skip the keyboard POST routines. |
| KB/Interface Error             | Error in the keyboard connector on the motherboard.                                                                                                    |
| No ROM BASIC                   | Cannot find a proper bootable sector on either drive A: or drive C:. Cannot find ROM Basic.                                                                                                    |
| Off Board Parity Error         | Parity error in memory in an expansion slot. The format:                                                                                                    |
|                                | OFF BOARD PARITY ERROR ADDR (HEX) = (XXXX)                                                                                                    |
|                                | where <i>XXXX</i> is the hex address where the error occurred. Run AMIDiag to find and correct memory problems.                                                                                                    |
| On Board Parity Error          | Parity error in motherboard memory. The format is:                                                                                                    |
|                                | ON BOARD PARITY ERROR ADDR (HEX) = (XXXX)                                                                                                    |
|                                | where <i>XXXX</i> is the hex address where the error occurred. Run AMIDiag to find and correct memory problems.                                                                                                    |
| Parity Error ????              | Parity error in system memory at an unknown address. Run AMIDiag to find and correct memory problems.                                                                                                    |

#### I/O Autodetect

The AMIBIOS detects serial and parallel ports, floppy controllers, and WD1003-compatible IDE hard disk drive controllers on adapter cards in the system expansion slots. The Mark V Baby Screamer also has two serial ports, one parallel port, a floppy controller, and an IDE hard disk drive controller on the motherboard.

AMIBIOS enables the onboard controllers or ports in a manner which prevents conflicts with the I/O in the expansion slots. For example, if AMIBIOS detects a serial port on the expansion slot, it will program the two onboard serial ports as serial port2 and serial port3. If AMIBIOS cannot resolve the conflict, it generates an error message that there is a conflict. The end user can override the autodetect feature by setting the On Board Serial Port1, On Board Serial Port 2, On Board Parallel Port, On Board IDE, and On Board Floppy options in ADVANCED CHIPSET SETUP.

### **BIOS NMI Handler Messages**

The AMIBIOS nonmaskable interrupt (NMI) messages are:

| ISA NMIS                       | Explanation                                                                                                    |
|--------------------------------|----------------------------------------------------------------------------------------------------|
| Memory Parity Error at xxxxx   | Memory failed. If the memory location is known, it is displayed as xxxxx. If not, the message is Memory Parity Error ????.      |
| I/O Card Parity Error at xxxxx | An expansion card failed. If the address is known, it is displayed as xxxxx. If not, the message is I/O Card Parity Error ????. |
| DMA Bus Time-out               | A device has driven the bus signal for more than 7.8 microseconds.                                                              |

### **POST Memory Test**

The only visible POST routine is the memory test:

An AMIBIOS Identification string is displayed at the left bottom corner of the screen. Press <Ins> during system boot to display two additional ID strings. These strings contain the options installed in the AMIBIOS, explained in the *AMIBIOS ISA* and EISA Technical Reference. If a problem occurs, copy these strings on a sheet of paper before calling technical support.

| Step | Action                                                                                                    |
|------|----------------------------------------------------------------------------------------------------|
| 1    | Enable Wait for <f1> If any Error in ADVANCED CMOS SETUP before using this method.</f1>                                              |
| 2    | When a problem occurs, freeze the screen by powering on the system and holding a key down on the keyboard to cause a Keyboard Error. |
| 3    | The following is displayed after POST completes:                                                                                     |
|      | Hit <del> if you want to run SETUP</del>                                                                                             |
|      | Press <del> to access AMIBIOS Setup.</del>                                                                                           |

#### **BIOS Configuration Summary Screen**

| System Configuration (C) Copyright 1985-1991 American Megatrends Inc. |              |                                                                                                    |           |
|-----------------------------------------------------------------------|--------------|----------------------------------------------------------------------------------------------------|-----------|
| Main Processor                                                        | : 80386      | Base Memory Size Ext. Memory Size Hard Disk C: Type Hard Disk D: Type Serial Port(s) Parallel Port(s) | : 640 KB  |
| Numeric Coprocessor                                                   | : Present    |                                                                                                    | : 7808 KB |
| Floppy Drive A:                                                       | : 1.2 MB ½   |                                                                                                    | : 44      |
| Floppy Drive B:                                                       | : 1.44 MB ¼  |                                                                                                    | : None    |
| Display Type:                                                         | : VGA or EGA |                                                                                                    | : 3F8     |
| ROM-BIOS Date:                                                        | : 07/07/91   |                                                                                                    | : 378     |

Video Shadow Is Enabled 64KB External Cache Is Enabled

# Chapter 4

# **AMIBIOS Setup**

**BIOS Features** 

#### **Keyboard Speed Switching**

The end user can increase processor speeds at any time by pressing <Ctrl> <Alt> <+>. Processor speed can be decreased by pressing <Ctrl> <Alt> <->.

#### **Cache Memory Enable**

The end user can enable cache memory at any time by pressing <Ctrl> <Alt> <Shift> <+>, or disable cache by pressing <Ctrl> <Alt> <Shift> <->.

### Setup

The AMIBIOS Setup utility is divided into three parts:

- STANDARD CMOS SETUP,
- ADVANCED CMOS SETUP, and
- ADVANCED CHIPSET SETUP.

#### STANDARD CMOS SETUP

STANDARD CMOS SETUP configures and sets system components such as floppy drives, hard disk drives, time and date, monitor type, and keyboard. These options are described in Section 2 on page .

# Setup, Continued

### ADVANCED CMOS SETUP

ADVANCED CMOS SETUP configures advanced system options. ADVANCED CMOS SETUP is discussed in Section 3 on page .

#### ADVANCED CHIPSET SETUP

ADVANCED CHIPSET SETUP configures chipset-specific features and is discussed in Section 4 on page .

### Section 1

# Running AMIBIOS Setup

The system parameters (such as amount of memory, disk drives, video displays, and numeric coprocessors) are stored in CMOS RAM. When the computer is turned off, a back-up battery provides power to CMOS RAM, which retains these parameters.

Each time the system is powered-on, it is configured with these values, unless CMOS RAM has been corrupted. AMIBIOS Setup resides in ROM and is available when the computer is turned on.

If, for some reason, CMOS RAM becomes corrupted, the system is configured with the default values stored in this ROM file. There are two sets of values stored in the ROM file: the BIOS Setup default values and the Power-On default values.

#### **Starting Setup**

When POST has completed, the following message appears:

Hit <DEL> if you want to run SETUP

Press <Del> to run AMIBIOS Setup.

# Setup Keys

| Keystroke                                                                                          | Action                                                                                                    |
|----------------------------------------------------------------------------------------------------|----------------------------------------------------------------------------------------------------|
| Esc                                                                                                | Returns to previous screen.                                                                                                    |
| $\rightarrow$ , $\leftarrow$ , $\uparrow$ , and $\downarrow$                                       | Move the cursor from one option to the next.                                                                                                    |
| <pgup> and <pgdn>;<br/><ctrl><pgup> and<br/><ctrl><pgdn></pgdn></ctrl></pgup></ctrl></pgdn></pgup> | Modify the default value of the options for the highlighted parameter. If there are fewer than 10 options, <ctrl> <pgup> and <ctrl> <pgdn> operate like <pgup> and <pgdn>.</pgdn></pgup></pgdn></ctrl></pgup></ctrl>    |
| <f1></f1>                                                                                          | Displays Help.                                                                                                    |
| <f2></f2>                                                                                          | Change background colors.                                                                                                    |
| <f3></f3>                                                                                          | Change foreground colors.                                                                                                    |
| <f5></f5>                                                                                          | Restores the values resident when the current Setup session began. These values are taken from CMOS RAM if CMOS RAM was uncorrupted at the start of the session. Otherwise, they will be the BIOS Setup default values. |
| <f6></f6>                                                                                          | Loads all features in the ADVANCED CMOS SETUP and ADVANCED CHIPSET SETUP with the BIOS Setup defaults.                                                                                                    |
| <f7></f7>                                                                                          | Loads all features in the ADVANCED CMOS SETUP and ADVANCED CHIPSET SETUP with the Power-On defaults.                                                                                                    |
| <f10></f10>                                                                                        | Saves all changes made to Setup and returns to DOS.                                                                                                    |

**Note:** The default value for <F5>, <F6>, and <F7> is always N. To execute these options, change the N to Y and press <Enter>.

### AMIBIOS Setup Main Menu

AMIBIOS SETUP PROGRAM - AMIBIOS SETUP UTILITIES
(C) 1992 American Megatrends Inc., All Rights Reserved

STANDARD CMOS SETUP
ADVANCED CMOS SETUP
ADVANCED CHIPSET SETUP
AUTO CONFIGURATION WITH BIOS DEFAULTS
AUTO CONFIGURATION WITH POWER ON DEFAULTS
CHANGE PASSWORD
HARD DISK UTILITY
WRITE TO CMOS AND EXIT
DO NOT WRITE TO CMOS AND EXIT

STANDARD CMOS SETUP for Changing Time, Date, Hard Disk Type, etc.

F2/F3:Color

ESC:Exit

↑→↓←

F10:Save & Exit

## Warning Message

A warning is displayed every time STANDARD CMOS SETUP, ADVANCED CMOS SETUP, or ADVANCED CHIPSET SETUP is selected.

# Auto Configuration With BIOS Defaults

Auto Configuration the BIOS default values, which are best-case values that should optimize system performance. If CMOS RAM is corrupted, the BIOS defaults are automatically loaded.

To use the BIOS defaults, select this option on the Setup Main Menu and press <Enter>. The following appears:

Default values loaded. Press any key to continue.

## Auto Configuration With Power-On Defaults

This option configures the default Power-On values, which do not provide optimal system performance, but are the most stable values. Use this option as a diagnostic aid if the system is behaving erratically.

Select this option on the Setup Main Menu and press <Enter> to use the Power-On defaults. The following appears:

Default values loaded. Press any key to continue.

#### Write to CMOS and Exit

The features selected and configured in Standard Setup, ADVANCED CMOS SETUP, ADVANCED CHIPSET SETUP, and New Password Setup are stored in CMOS RAM when this option is selected. A checksum is calculated and written to CMOS RAM. Control is then passed to the BIOS. The following appears:

Write to CMOS and Exit (Y/N)?

Press N and <Enter> to return to the Main Menu. Press Y and <Enter> to save the system parameters and continue the boot process.

#### Do Not Write to CMOS RAM and Exit

This option passes control to AMIBIOS without writing any changes to CMOS RAM.

Press N and <Enter> to return to the Main Menu. Press Y and <Enter> to continue the boot process without saving any system parameters.

# Section 2

#### STANDARD CMOS SETUP

STANDARD CMOS SETUP is the first option on the Main Menu. Press <Enter> at the highlighted selection to display this option. The following screen appears.

### STANDARD CMOS SETUP Options

#### **Date and Day**

Ranges for each value are shown in the lower right corner of the screen. Move the cursor to the Date field via  $\rightarrow$  or  $\leftarrow$  and set the Date and Day by pressing <PgUp> and <PgDn> to change values.

### **Time Configuration**

This option uses a 24-hour clock format. For PM numbers, add 12 to the hour. Enter 4:30 P.M. as 16:30:00. Move the cursor to the Time field via  $\rightarrow$  or  $\leftarrow$  and set the time by pressing <PgUp> and <PgDn> to change values.

### STANDARD CMOS SETUP Options, Continued

#### Hard Disk Drive C: Hard Disk Drive D:

Move the cursor to these fields via  $\rightarrow$  or  $\leftarrow$  and select a hard disk drive type by pressing <PgUp> and <PgDn> to change values. Match the parameters of the hard disk drive in the system to the list on page to find the correct hard drive type. The hard disk drive manufacturer should provide a list of all hard disk drive parameters.

Choose Not Installed to configure SCSI drives.

Choose Type 47 to configure IDE drives and drives whose hard disk parameters do not match the parameters for the hard disk drive in the system. Type 47 can be used for both hard disks C: and D:. The parameters for type 47 under Hard Disk C: and Hard Disk D: can be different, permitting user-definable hard disk drives.

If you choose type 47, you must enter all hard drive paramaters. These parameters are described below.

#### **Configuring ESDI Drives**

Choose hard disk drive type 1 when configuring an ESDI drive to bypass the AMIBIOS and use the Adaptor ROM BIOS on the ESDI controller.

If you select type 47 for an ESDI hard disk drive, AMIBIOS will only use the first 1,024 cylinders on the drive. Many ESDI drives have more than 1,024 cylinders.

# ${\tt STANDARD}\ {\tt CMOS}\ {\tt SETUP}\ {\tt Options},\ {\tt Continued}$

### **Hard Disk Drive Parameters**

Hard disk drive types are identified by the following parameters:

| Parameter                | Description                                                                                                    |  |  |
|--------------------------|----------------------------------------------------------------------------------------------------|--|--|
| Туре                     | The number for a drive with certain identification parameters.                                                                                                    |  |  |
| Cylinders                | The number of cylinders in the disk drive.                                                                                                    |  |  |
| Heads                    | The number of heads.                                                                                                    |  |  |
| Write<br>Precompensation | The size of a sector gets progressively smaller as the track diameter diminishes. Yet each sector must still hold 512 bytes. Write precompensation circuitry on the hard disk compensates for the physical difference in sector size by boosting the write current for sectors on inner tracks. This parameter is the track number where write precompensation begins. |  |  |
| Landing Zone             | This number is the cylinder location where the heads normally park when the system is shut down.                                                                                                    |  |  |
| Sectors                  | The number of sectors per track. MFM drives have 17 sectors per track. RLL drives have 26 and ESDI drives have 34 sectors per track. IDE and SCSI drives have even more sectors per track.                                                                                                    |  |  |
| Capacity                 | The formatted capacity of the drive is the Number of Heads * Number of Cylinders * Number of Sectors per Track * 512 (Number of Bytes per Sector)                                                                                                    |  |  |

# STANDARD CMOS SETUP Options, Continued

# **Hard Disk Drive Types**

| Туре | Cylinders | Heads | Write<br>Precompensation | Landing<br>Zone | Sectors | Size   |
|------|-----------|-------|--------------------------|-----------------|---------|--------|
| 1    | 306       | 4     | 128                      | 305             | 17      | 10 MB  |
| 2    | 615       | 4     | 300                      | 615             | 17      | 20 MB  |
| 3    | 615       | 6     | 300                      | 615             | 17      | 31 MB  |
| 4    | 940       | 8     | 512                      | 940             | 17      | 62 MB  |
| 5    | 940       | 6     | 512                      | 940             | 17      | 47 MB  |
| 6    | 615       | 4     | 65535                    | 615             | 17      | 20 MB  |
| 7    | 462       | 8     | 256                      | 511             | 17      | 31 MB  |
| 8    | 733       | 5     | 65535                    | 733             | 17      | 30 MB  |
| 9    | 900       | 15    | 65535                    | 901             | 17      | 112 MB |
| 10   | 820       | 3     | 65535                    | 820             | 17      | 20 MB  |
| 11   | 855       | 5     | 65535                    | 855             | 17      | 35 MB  |
| 12   | 855       | 7     | 65535                    | 855             | 17      | 50 MB  |
| 13   | 306       | 8     | 128                      | 319             | 17      | 20 MB  |
| 14   | 733       | 7     | 65535                    | 733             | 17      | 43 MB  |
| 16   | 612       | 4     | 0                        | 663             | 17      | 20 MB  |
| 17   | 977       | 5     | 300                      | 977             | 17      | 41 MB  |
| 18   | 977       | 7     | 65535                    | 977             | 17      | 57 MB  |
| 19   | 1024      | 7     | 512                      | 1023            | 17      | 60 MB  |
| 20   | 733       | 5     | 300                      | 732             | 17      | 30 MB  |
| 21   | 733       | 7     | 300                      | 732             | 17      | 43 MB  |
| 22   | 733       | 5     | 300                      | 733             | 17      | 30 MB  |
| 23   | 306       | 4     | 0                        | 336             | 17      | 10 MB  |
| 24   | 925       | 7     | 0                        | 925             | 17      | 54 MB  |
| 25   | 925       | 9     | 65535                    | 925             | 17      | 69 MB  |
| 26   | 754       | 7     | 754                      | 754             | 17      | 44 MB  |
| 27   | 754       | 11    | 65535                    | 754             | 17      | 69 MB  |
| 28   | 699       | 7     | 256                      | 699             | 17      | 41 MB  |
| 29   | 823       | 10    | 65535                    | 823             | 17      | 68 MB  |
| 30   | 918       | 7     | 918                      | 918             | 17      | 53 MB  |
| 31   | 1024      | 11    | 65535                    | 1024            | 17      | 94 MB  |

| 32 | 1024                                                               | 15 | 65535 | 1024 | 17 | 128 MB |
|----|--------------------------------------------------------------------|----|-------|------|----|--------|
| 33 | 1024                                                               | 5  | 1024  | 1024 | 17 | 43 MB  |
| 34 | 612                                                                | 2  | 128   | 612  | 17 | 10 MB  |
| 35 | 1024                                                               | 9  | 65535 | 1024 | 17 | 77 MB  |
| 36 | 1024                                                               | 8  | 512   | 1024 | 17 | 68 MB  |
| 37 | 615                                                                | 8  | 128   | 615  | 17 | 41 MB  |
| 38 | 987                                                                | 3  | 987   | 987  | 17 | 25 MB  |
| 39 | 987                                                                | 7  | 987   | 987  | 17 | 57 MB  |
| 40 | 820                                                                | 6  | 820   | 820  | 17 | 41 MB  |
| 41 | 977                                                                | 5  | 977   | 977  | 17 | 41 MB  |
| 42 | 981                                                                | 5  | 981   | 981  | 17 | 41 MB  |
| 43 | 830                                                                | 7  | 512   | 830  | 17 | 48 MB  |
| 44 | 830                                                                | 10 | 65535 | 830  | 17 | 69 MB  |
| 45 | 917                                                                | 15 | 65535 | 918  | 17 | 114 MB |
| 46 | 1224                                                               | 15 | 65535 | 1223 | 17 | 152 MB |
| 47 | Enter the parameters provided by the hard disk drive manufacturer. |    |       |      |    |        |

### STANDARD CMOS SETUP Options, Continued

# Floppy Drive A: Floppy Drive B:

Move the cursor to these fields via  $\rightarrow$  or  $\leftarrow$  and select a hard disk drive type by pressing <PgUp> and <PgDn> to change values. The settings are 360 KB 5½ inch, 1.2 MB 5½ inch, 720 KB 3½ inch, 1.44 MB 3½ inch, or Not Installed. Not Installed can be used for diskless workstations.

#### **Monitor**

Move the cursor to these fields via  $\rightarrow$  or  $\leftarrow$  and select a hard disk drive type by pressing <PgUp> and <PgDn> to change values. The settings are *Monochrome*, *Color* 40x25, VGA/PGA/EGA, *Color* 80x25, or *Not Installed*. *Not Installed* can be used for network file servers.

#### Keyboard

Move the cursor to these fields via  $\rightarrow$  or  $\leftarrow$  and select a hard disk drive type by pressing <PgUp> and <PgDn> to change values. The settings are *Installed* or *Not Installed*. Use *Not Installed* in a keyboardless system such as a file server.

### Section 3

#### ADVANCED CMOS SETUP

The following options appear in ADVANCED CMOS SETUP. These options are described in this section.

Typematic Rate Programming, Typematic Rate Delay, Typematic Rate (Chars/Sec), Above 1 MB Memory Test, Memory Test Tick Sound, Memory Parity Error Check, Hit <DEL> Message Display, Hard Disk Type 47 RAM Area, Wait for <F1> if Any Error, System Boot Up Num Lock Weitek Processor, Floppy Drive Seek at Boot, System Boot Up Sequence, System Boot Up CPU Speed Fast Gate A20 Option, Turbo Switch Option, Password Checking Option, and Shadow Ram Option.

### Help Screens

ADVANCED CMOS SETUP has a series of help screens, accessed by pressing <F1>, which will display the settings for all ADVANCED CMOS SETUP options.

### Warning Message

A warning message is displayed when ADVANCED CMOS SETUP is selected. Press any key to continue.

#### ADVANCED CMOS SETUP Screen

The ADVANCED CMOS SETUP screen is shown below. Use the ↑ or ↓ keys to scroll through the options.

```
AMIBIOS SETUP PROGRAM - ADVANCED CMOS SETUP
         (C) 1992 American Megatrends Inc., All rights reserved
Typematic Rate Programming : Disabled
Typematic Rate Delay (msec): 250
Typematic Rate (Chars/Sec): 30.0
Above 1 MB Memory Test
                           : Disabled
Memory Test Tick Sound
                           : Disabled
Memory Parity Error Check : Enabled
Hit <DEL> Message Display :
                             Disabled
Hard Disk Type 47 RAM Area :
                             0:300
Wait for <F1> If Any Error : Enabled
System Boot Up Num Lock
                             0n
Weitek Processor
                             Absent
Floppy Drive Seek At Boot
                             Disabled
System Boot Up Sequence
                             C:, A:
System Boot Up CPU Speed
                           : High
Fast Gate A20 Option
                            : Enabled
Turbo Switch Function
                            : Enabled
Password Checking Option
                           : Disabled
Shadow RAM Option
                            : Disabled
          = | ESC:Exit \rightarrow \downarrow \leftarrow : Sel (Ctrl)Pu/Pd:Modify F1:Help F2:Color
          F5:0ld Values F6:BIOS Setup Defaults F7:Power-On Defaults
```

#### **ADVANCED CMOS SETUP Options**

#### Typematic Rate Programming, Typematic Rate Delay, and Typematic Rate

Typematic Rate Programming enables or disables the following two options. Typematic Rate Delay (select 250, 500, 750, or 1,000 milliseconds) and Typematic Rate (select 6, 8, 10, 12, 15, 20, 24, or 30 characters per second) control the speed at which a keystroke is repeated. The selected character is displayed when a key is held down after a delay set by the Typematic Rate Delay. It then repeats at a rate set by the Typematic Rate value.

#### **Above 1 MB Memory Test**

The settings are Enabled or Disabled. This feature, when enabled, will execute the POST memory routines on the RAM above 1 MB (if present on the system). If disabled, AMIBIOS only checks the first 1 MB of RAM.

#### **Memory Test Tick Sound**

The settings are Enabled or Disabled. Enables or disables the ticking sound during the memory test.

#### **Memory Parity Error Check**

The settings are Enabled or Disabled. Enables or disables parity error checking of all RAM. Parity error checking slows system boot speed slightly.

#### **Hit <DEL> Message Display**

Disabling this option prevents

Hit <DEL> if you want to run Setup

from appearing when the system boots. The settings are Enabled or Disabled.

#### Hard Disk Type 47 RAM Area

You can specify a user-definable hard disk type for drive C: and drive D:. The type 47 drive parameters must be entered in STANDARD CMOS SETUP (see page ). This option specifies the type 47 data storage area – 0:300h in lower system RAM or in the top 1 KB of applications memory, starting at address 639K or 511K (depending on how much base memory the system has). Type 47 data is stored in shadow RAM if shadowing is enabled. The following graphic illustrates type 47 data storage.

#### Wait For <F1> If Any Error

When disabled, AMIBIOS does not halt after displaying a POST error message and

Press <F1> to continue

#### **System Boot Up Num Lock**

Turns off *Num Lock* when the system is powered so you can use the arrow keys on both the numeric keypad and the keyboard. AMIBIOS default is *Num Lock* on. The settings are On or Off.

#### **Weitek Processor**

Specifies that a Weitek numeric processor (WTK3167) is configured. The settings are Absent or Present.

### Floppy Drive Seek At Boot

The settings are Enabled or Disabled. The default for this option is *Disabled* to allow a fast boot and to decrease the possibility of damage to the heads.

#### **System Boot Up Sequence**

The settings are *C:,A:* or *A:,C:*. AMIBIOS boots from floppy drive A:, and if unsuccessful, boots from hard disk drive C:.

#### **System Boot Up CPU Speed**

Sets the speed at which the system boots. The settings are *High* or *Low*.

#### **Fast Gate A20 Option**

The settings are Enabled or Disabled. Gate A20 controls the ability to access memory addresses above 1 MB by enabling or disabling access to the processor address line A20. To remain XT-compatible and be able to access conventional memory (from 0 - 1024K), address line A20 must always be low, so Gate A20 must be disabled. However, some software programs both enter protected mode and shut down through AMIBIOS, so A20 must be constantly enabled or disabled. The Fast Gate A20 hardware circuitry is an alternate method of enabling Gate A20, which speeds up programs that constantly change from conventional memory to memory addresses above 1 MB.

#### **Turbo Switch Option**

This option enables or disables use of the turbo switch. The settings are Enabled or Disabled.

#### **Password Check Option**

This option allows the end user to enable password check every time the system boots or runs Setup. The settings are Setup or Always. If Always is chosen, a user password prompt appears every time the system is turned on. If Setup is chosen, the password prompt does not appear when the system is turned on but appears when the end user runs Setup.

#### **Shadow RAM Option**

ROM shadow is a technique in which code is copied from slower ROM to faster RAM. AMIBIOS is then executed from the RAM. In the Mark V Baby Screamer AMIBIOS, the system and video BIOS are shadowed from ROM to RAM. The settings are Enabled or Disabled.

# Section 4

# ADVANCED CHIPSET SETUP

Only advanced users should modify the values in these options. The warning screen appears when ADVANCED CMOS SETUP is selected. Press any key to continue. The following screen is displayed.

### **ADVANCED CHIPSET SETUP Options**

#### On Board Serial Port 1

Enables or disables serial port 1 on the Mark V Baby Screamer motherboard. The settings are I/O ports 3F8h - 3FFh, I/O ports 3E8h -3EFh, or Disabled.

If the configuration data stored in CMOS RAM is corrupted when the system is powered on, AMIBIOS automatically configures onboard serial port 1 according to the presence or absence of serial ports on adapter cards in the expansion slots (offboard serial ports). Autoconfiguration will only occur when CMOS RAM data is corrupted. The result for serial port 1 is:

| If the Offboard<br>Serial Port is | the Onboard Serial Port 1 is Autoconfigured as |                                                                                                    |  |
|-----------------------------------|------------------------------------------------|----------------------------------------------------------------------------------------------------|--|
| None                              | 3F8h                                           | Can be disabled or changed to 3E8h via ADVANCED CHIPSET SETUP.                                             |  |
| 3F8h                              | 3E8h                                           | Can be disabled via ADVANCED CHIPSET<br>SETUP. If changed to 3F8h, an I/O port address<br>conflict occurs. |  |
| 3E8h                              | 3F8h                                           | Can be disabled via ADVANCED CHIPSET<br>SETUP. If changed to 3E8h, an I/O port address<br>conflict occurs. |  |
| 3F8h, 3E8h                        | Disabled                                       | If changed to 3F8h or 3E8h, an I/O port address conflict occurs.                                           |  |

P4 is serial port 1 on the Mark V Baby Screamer motherboard. If disabled through Setup, do not attach any device to P4 or to any cable attached to P4. J22 is used to configure the interrupt request line (IRQ) for onboard serial port 1. The J22 settings are:

| Jumper | Pins Shorted | Description                                        |
|--------|--------------|----------------------------------------------------|
| J22    | Pins 1-2     | IRQ3 selected for onboard serial port 1.           |
| J22    | Pins 2-3     | IRQ4 selected for onboard serial port 1 (Default). |

If onboard serial port 1 is disabled, you can remove the jumper block from J22 to disable the onboard serial port 1 interrupt.

#### On Board Serial Port 2

This option enables or disables serial port 2 on the Mark V motherboard. The settings are I/O Ports 2F8h - 2FFh, 2E8h - 2EFh, or Disabled.

If the configuration data stored in CMOS RAM is corrupted when the system is powered on, AMIBIOS automatically configures onboard serial port 2 according to the presence or absence of serial ports on adapter cards in the expansion slots (offboard serial ports). Autoconfiguration only occurs when CMOS RAM data is corrupted. The result for serial port 2 is:

| If the Offboard<br>Serial Port is | the Onboard Serial Port 2 is Autoconfigured as |                                                                                                    |  |
|-----------------------------------|------------------------------------------------|----------------------------------------------------------------------------------------------------|--|
| None                              | 2F8h                                           | Can be disabled or changed to 2E8h via ADVANCED CHIPSET SETUP.                                       |  |
| 2F8h                              | 2E8h                                           | Can be disabled via ADVANCED CHIPSET SETUP. If changed to 2F8h, an I/O port address conflict occurs. |  |
| 2E8h                              | 2F8h                                           | Can be disabled via ADVANCED CHIPSET SETUP. If changed to 2E8h, an I/O port address conflict occurs. |  |
| 2F8h, 2E8h                        | Disabled                                       | If changed to 3F8h or 3E8h, an I/O port address conflict occurs.                                     |  |

P1 is serial port 2 on the Mark V Baby Screamer motherboard. If disabled through Setup, do not attach any device to P1 or to any cable attached to P1. J21 is used to configure the interrupt request line (IRQ) for onboard serial port 2. The J21 settings are:

| Jumper | Pins Shorted | Description                                        |
|--------|--------------|----------------------------------------------------|
| J21    | Pins 1-2     | IRQ4 selected for onboard serial port 2.           |
| J21    | Pins 2-3     | IRQ3 selected for onboard serial port 2 (Default). |

If onboard serial sort 2 is disabled, you can remove the jumper block from J21 to disable the onboard serial port 2 interrupt.

#### **On Board Parallel Port**

This option enables or disables the onboard parallel port. The settings are I/O port address 378h-37Fh, 278h-27Fh, or Disabled. P5 is the onboard parallel port. If the configuration data stored in CMOS RAM is corrupted when the system is powered on, AMIBIOS automatically configures the onboard parallel port according to the presence or absence of parallel ports on adapter cards in the expansion slots (offboard parallel ports). Autoconfiguration only occurs when CMOS RAM data is corrupted. The result for the onboard parallel port is:

| If the Offboard<br>Parallel Port is | the Onboard Parallel Port is Autoconfigured as |                                                                                                    |  |
|-------------------------------------|------------------------------------------------|----------------------------------------------------------------------------------------------------|--|
| None or 3BCh                        | 378h                                           | Can be disabled or changed to 278h via ADVANCED CHIPSET SETUP.                                       |  |
| 378h                                | 278h                                           | Can be disabled via ADVANCED CHIPSET SETUP. If changed to 378h, an I/O port address conflict occurs. |  |
| 278h                                | 378h                                           | Can be disabled via ADVANCED CHIPSET SETUP. If changed to 278h, an I/O port address conflict occurs. |  |
| 378h, 278h                          | Disabled                                       | If changed to 378h or 278h, an I/O port address conflict occurs.                                     |  |

P5 is the parallel port on the Mark V motherboard. If disabled through Setup, do not attach any device to P5 or to any cable attached to P5. J23 is used to configure the interrupt request line (IRQ) for the onboard parallel Port. The J23 settings are:

| Jumper | Pins Shorted | Description                                            |
|--------|--------------|--------------------------------------------------------|
| J23    | Pins 1-2     | IRQ5 selected for the onboard parallel port.           |
| J23    | Pins 2-3     | IRQ7 selected for the onboard parallel port (Default). |

If the onboard parallel port is disabled, you can remove the jumper block from J23 to disable the onboard parallel port interrupt.

#### **On Board Floppy Controller**

The settings are Enabled or Disabled. Enable to use the onboard floppy controller. Make sure that the floppy cable is connected to P6 on the motherboard.

#### On Board IDE Controller

The settings are Enabled or Disabled. Enable to use the onboard IDE hard disk drive controller. Make sure that the IDE cable is connected to P7 on the motherboard.

#### 8-bit DMA Active Clock

The settings are 2, 3, or 4 CLKs. This option sets the number of clock cycles that the command is active for 8-bit DMA cycles.

#### **16-bit DMA Active Clock**

The settings are 2, 3, or 4 CLKs. This option sets the number of clock cycles that the command is active for 16-bit DMA cycles.

#### **DMA Clocks**

This option sets the DMA clock rate. The settings are SCLK/2 or SCLK.

#### Command Delay, 8-bit Cycle

If Yes is selected, this option sets one extra command delay for 8- and 16-bit I/O and 8-bit memory cycles. The settings are Yes or No.

### Command Delay, 16-bit Cycle

If Yes is selected, this option sets one extra command delay for 16-bit memory cycles. The settings are Yes or No.

#### 8-bit I/O Wait States

The PC AT-compatible value is 4 wait states. The settings are 4 wait states or 5 wait states.

#### 16-bit I/O Wait States

The PC AT-compatible setting is 0 wait states. The settings are 0 or 1 wait states.

### Section 5

# **AMIBIOS Password Support**

The AMIBIOS Setup has an optional password feature. The system can be configured so the end user is required to enter a password every time the system boots, or when the end user runs Setup.

### Changing a Password

The password check option is enabled in ADVANCED CMOS SETUP (Page ). The password check function is enabled by choosing either Always or Setup.

The password (1 - 6 characters) is stored in CMOS RAM.

To change a password, select the Change Password option from the main Setup screen and press <Enter>. The following prompt appears.

Enter CURRENT Password:

### Changing a Password, Continued

The first time this option is selected, enter a password and press <Enter>. The characters entered are not displayed. After the current password has been correctly entered, the end user is prompted for the new password.

After the new password is entered, retype it and press <Enter>. If the password confirmation is incorrect, an error message appears. If the new password is entered without error, press <Esc> to return to the Setup Main Menu. The password is stored in CMOS RAM after Setup completes. The next time the system boots, the end user is prompted for the password.

#### **Password Options Control Prompt**

When and if the prompt appears is dependent upon the options chosen in ADVANCED CMOS SETUP. If *Always* was set in ADVANCED CMOS SETUP, the prompt appears each time the system is powered on. If *Setup* was set in ADVANCED CMOS SETUP, the prompt does not appear when the system is powered on, but appears each time Setup is run.

#### **Using a Password**

Enter the new password when the password prompt appears and press <Enter>. Use the default password if CMOS RAM is corrupted. The end user should keep a record of the new password when the password is changed. If the end user forgets the password and password protection is enabled, the only way to boot the system is to disable CMOS RAM by removing the battery for at least 20 minutes, replacing it, rebooting, and reconfiguring.

## Section 6

## Hard Disk Utility

The AMIBIOS includes three hard disk utilities:

| Utility          | Purpose                                                                                                    | Turn to |
|------------------|----------------------------------------------------------------------------------------------------|---------|
| Hard Disk Format | Performs a low level format of the hard drive(s). Read the system or hard disk drive documentation to find out if the hard disk has been preformatted. | Page    |
| Auto Interleave  | Determines the optimum interleave factor and then performs a low level format of the hard disk drive.                                                  | Page    |
| Media Analysis   | Analyzes each hard disk drive track to determine whether it is usable. The track is labeled bad if unusable.                                           | Page 55 |

The hard disk utility error messages are described on page .

These routines work on drives that use the MFM, RLL, ARLL, or ESDI data recording techniques. They do not work on IDE or SCSI Disk Drives.

#### Warning

The AMIBIOS Hard Disk Utilities destroys all hard disk data. Back up the data on the hard disk before running this utility.

### When to Use AMIBIOS Hard Disk Utilities

| When                               | Conditions                                                                                                    | Run                     |
|------------------------------------|----------------------------------------------------------------------------------------------------|-------------------------|
| Installing a new hard disk.        | The hard disk drive manufacturer provided a list of bad tracks, the system documentation includes the optimum interleave factor, and the drive is preformatted . | None                    |
| Installing a new hard disk.        | You do not have a list of bad tracks.                                                                                                    | Media Analysis          |
| Installing a new hard disk.        | You do not know the optimum interleave factor.                                                                                                    | Auto Interleave         |
| Installing a new hard disk.        | The drive is not formatted.                                                                                                    | Hard Disk Format        |
| Installing a used hard disk drive. | N/A                                                                                                    | All Hard Disk Utilities |

When Hard Disk Diagnostics is selected, the following screen appears.

Select an option and press <Enter>.

### Hard Disk Format Utility

#### Warning

The Hard Disk Format utility destroys all hard disk data. Back up the data on the hard disk before running this utility.

This routine does not work on IDE or SCSI drives. Use Hard Disk Format to integrate a new hard disk to the system, or to reformat a used hard disk which has developed bad tracks as a result of aging or poor handling. Select Media Analysis to find bad tracks. The following screen appears when Hard Disk Format is selected.

### Hard Disk Format Utility, Continued

Answer the questions on the screen. The first two questions are already completed if only one hard disk drive was selected in STANDARD CMOS SETUP and the cursor is on *Interleave*. The Disk Drive Type is read from CMOS RAM. The interleave factor can be selected manually or determined by the Auto Interleave routine.

The hard disk drive manufacturer usually provides a list of bad tracks. Enter these tracks. They are then labeled as bad to prevent data from being stored on them. The following screen is displayed after entering *Y* in Mark Bad Tracks, pressing <Enter>, and selecting add, delete, revise, or clear from the Bad Track Edit Menu.

Type *Y* and press <Enter>. A warning screen appears. Press any key to continue.

Warning
Data on the hard drive will be irrevocably lost.

### Auto Interleave Utility

#### Warning

The Auto Interleave utility destroys hard disk data. Back up the data on the hard disk before running this utility.

The Auto Interleave utility calculates the optimum interleave factor through trial and error by measuring the transfer rate for four different interleave values. To determine the best interleave factor, the system formats a portion of the hard disk for each transfer rate calculated. The cylinders, heads and sectors formatted for each value is displayed in the activity box. It does not work on IDE or SCSI drives.

Select Auto Interleave on the main Hard Disk Utility Screen and press <Enter>. The following appears.

The cursor is on *Mark Bad Tracks*. The default is *N*. To mark additional bad tracks, type *Y* and press <Enter>. After selecting options from the Bad Tracks Edit Menu, press <Esc>. Type *Y* and press <Enter> to proceed with the Auto Interleave process. A warning screen appears. Press <Enter> to return to the main Hard Disk Utility screen. To proceed, type *Y* and press <Enter>.

### Media Analysis Utility

The Media Analysis utility performs a series of tests to locate bad or damaged tracks on the hard disk as a result of aging or poor handling. This utility locates all bad tracks and lists them in the Bad Track List Box. Since this test writes to all cylinders and heads on the hard disk to verify any bad tracks, the test requires several minutes to complete. For best results, run this test in its entirety. Media Analysis does not work on IDE or SCSI drives.

Select Media Analysis from the main Hard Disk Utility Menu and press <Enter>. The following screen appears.

The cursor is on *Proceed*. The warning screen appears. Press <Enter> to stop. The main Hard Disk Utility screen appears. Type Y and press <Enter> to perform the hard disk drive analysis.

## Hard Disk Utility Error Messages

### **Initialization Errors**

| Message                         | Explanation                                                                                                    |  |
|---------------------------------|----------------------------------------------------------------------------------------------------|--|
| No Hard Disk Installed          | There is no hard disk drive in the system but Hard Disk Utility was selected.                                                      |  |
| FATAL ERROR Bad<br>Hard Disk    | No response from the hard disk, or the hard disk is not repairable. Check all cable and power connections to the hard disk.        |  |
| Hard Disk Controller<br>Failure | Error response from the reset command sent to the hard disk controller. The controller may not be seated properly in the BUS slot. |  |
| C: (D:) Hard Disk<br>Failure    | The hard disk drive (C: or D:) is not responding to commands. Check power and cable connections to the hard disk.                  |  |

# Hard Disk Utility Error Messages, Continued

### **Operation Errors**

| Message                              | Explanation                                                                                                    |
|--------------------------------------|----------------------------------------------------------------------------------------------------|
| Address Mark Not<br>Found            | The address mark (initial address) on the hard disk could not be found.                                                                                                    |
| Attachment Failed to Respond         | No response has been received from the hard disk drive.                                                                                                    |
| Bad ECC on Disk<br>Read              | When the hard disk drive utility writes to the disk, it also calculates an ECC (Error Correction Code) value for the data being written. This ECC value is written to the drive and then read back. The value read back is different from the one calculated. |
| Bad Sector Flag<br>Detected          | An operation was performed on a sector that has been flagged as bad.                                                                                                    |
| Controller Has Failed                | A diagnostic command was issued to the controller failed.                                                                                                    |
| Drive Not Ready                      | An operation on the hard disk drive has timed out. The hard disk drive utility has waited beyond a preset specified time limit.                                                                                                    |
| Drive Parameter<br>Activity Failed   | A reset command was sent to the controller followed by drive parameters. Using these parameters, the controller did not get a response from the hard disk. Make sure the drive type is correct.                                                               |
| ECC Corrected Data<br>Error          | The ECC value (explained above) read from the disk is not the same value which was written to the disk. The data is not correct. An attempt was made to correct the data, but the ECC value is not corrected.                                                 |
| Requested Sector Not Found           | The requested sector could not be found.                                                                                                    |
| Reset Failed                         | The reset command did not properly reset the hard disk.                                                                                                    |
| Seek Operation Failed                | A seek command failed. A seek operation is the act of finding a particular sector on the hard disk.                                                                                                    |
| Undefined Error -<br>Command Aborted | An unidentifiable error condition occurred.                                                                                                    |
| Write Fault on<br>Selected Drive     | A write fault occurred during the write operation on the hard disk drive.                                                                                                    |

# Appendix A

# Upgrading to 256 KB Cache Memory

To upgrade to 256 KB cache memory, use 64 KB x 4 static RAM chips. There are ten pieces in this part, available from American Megatrends (part numbers):

| CPU Speed | Access Time | Part Number          |
|-----------|-------------|----------------------|
| 33 MHz    | 15 ns       | Motorola® MCM6208-15 |
| 40 MHz    | 12 ns       | Toshiba TC5546P-12   |

The Cache Selection Jumper settings are:

| Jumper/<br>Location | 64 KB Cache | 256 KB Cache                   |
|---------------------|-------------|--------------------------------|
| J50                 | OPEN        | Short pins 1-2<br>and pin 3-4  |
| J51                 | OPEN        | Short pins 1-2<br>and pins 3-4 |
| U32                 | PRESENT     | ABSENT                         |

### **Motherboard Speed Selection**

The following table shows the jumper settings to select the motherboard speed.

| Jumper | 33 MHz         | 40 MHz         |
|--------|----------------|----------------|
| J37    | OPEN           | OPEN           |
| J35    | Short pins 2-3 | Short pins 1-2 |
| U38    | Present        | Present        |

U38 is occupied by a 22-pin 64 KB x 1 SRAM with a 12 ns access time.

# Upgrading Cache Memory, Continued

### **Upgrade Procedure**

| Step | Action                                                                                                    |
|------|----------------------------------------------------------------------------------------------------|
| 1    | Move all SW1 switches to ON.                                                                                                    |
| 2    | Remove all old SRAM chips from U31, U32, U34, U37, U39, U41, U42, U44, U45, U46, and U47.                                                                                                    |
| 3    | Place the new 24-pin 64 KB x 4 static RAM chips in U31, U34, U37, U39, U41, U42, U44, U45, U46, and U47. Make sure that the pins are straight and that all pins are inserted in the receptacles.  Do not install a Static RAM chip in U32 when upgrading to 256 KB cache memory. |
| 4    | Turn the system on. The Boot Screen should display 256 KB of cache memory. If 256 KB does not display, check for bent pins on the new SRAM chips.                                                                                                    |

### **SRAM Locations**

### SRAM Type by Location

The following table shows the SRAM types that should be installed for each SRAM socket for both  $64~\mathrm{KB}$  and  $256~\mathrm{KB}$  Cache Memory at  $33~\mathrm{MHz}$  operation.

| Socket | 64 KB Cache | 256 KB Cache  |
|--------|-------------|---------------|
| U31    | 16 KB x 4   | 64 KB x 4     |
| U32    | 16 KB x 4   | Not Installed |
| U34    | 16 KB x 4   | 64 KB x 4     |
| U37    | 16 KB x 4   | 64 KB x 4     |
| U38    | 64 KB x 1   | 64 KB x 1     |
| U39    | 16 KB x 4   | 64 KB x 4     |
| U41    | 16 KB x 4   | 64 KB x 4     |
| U42    | 16 KB x 4   | 64 KB x 4     |
| U44    | 16 KB x 4   | 64 KB x 4     |
| U45    | 16 KB x 4   | 64 KB x 4     |
| U46    | 16 KB x 4   | 64 KB x 4     |
| U47    | 16 KB x 4   | 64 KB x 4     |

U32 is a 22-pin SRAM DIP. All other SRAMs are 22/24 pins DIPs.

## Index

```
16-bit DMA Active Clock 61
16-bit I/O Wait States 62
8-bit DMA Active Clock 61
8-bit I/O Wait States 62
80386DX 2
80387 14, 15
8042 - Gate A20 Failure 34
83D87 14
Above 1 MB Memory Test 53
Adapter Card
         16-Bit Card Pinout 26
         8-Bit Pinout 27
Advanced Chip Set Setup 57
Advanced CMOS Setup Options 53
AMIBIOS 3
Auto Interleave Utility 65, 69
Baby Screamer Graphic 6
Base 64 KB Memory Failure 34
BIOS
         Beep Codes 34
         Error Reporting 33
         Fatal Errors 34
         Hard Disk Utilities 65
         Non-Fatal Error Messages 35
         Password Check 56
         Password Support 63
         POST (Power-On Self Test) 33
BIOS ROM Size Select 9
BIOS Setup 39
Board Layout 6
C: Drive Error 35
Cache Memory 2
         Jumper settings, J50 and J51 9
         Size 9
         U32 9
         Upgrade 73
CMOS Display Type Mismatch 35
CMOS RAM 3
CMOS Shutdown Register Read/Write Error 34
CMOS System Options Not Set 35
COM1 8, 24
COM1 IRQ Select 8
COM2 9, 24
COM2 IRQ Select 9
Command Delay, 16-bit Cycle 62
Command Delay, 8-bit Cycle 61
```

```
Configuring System 31
Connectors
         J10 Keyboard Lock 23
         J11 Speaker Connector 22
         J12 Reset Button 21
         J15 Turbo LED 23
         P1 Serial Port 2 (COM2) 24
         P4 Serial Port 1 (COM1) 24
         P5 Parallel Port 24
         P6 Floppy Disk Drive 24
         P7 IDE Hard Disk 30
Coprocessors
         Cyrix 83D87 14
         Installing a Cyrix 83D47/Intel 80387 15
         Installing a WTK3167 14
         Intel 80387 14
Cyrix
         Installing 15
Cyrix 83D87 14
Cyrix™ 14
Date and Day 45
Description 2
DMA Clocks 61
EGA Adapters 8
Fast Gate A20 56
Fast Gate A20 Options 56
Floppy Controller 3
Floppy Disk Connector
         Pinout 28
Floppy Drive connector
         Pinout 29
Hard Disk 46
         P7 IDE Hard Disk Connector 30
Hard disk drive controller 3
Hard Disk Drive Types 48
Hard Disk Format 65
Hard Disk utilities 65
         Error messages 71
         When to use 66
Hard Drive 46
Hardware Deturbo Jumper 10
Help Screens 52
I/O Onboard 3
I/O Port 80h 33
IDE Controller 3
Installation 5
Installation Steps 7
```

Installing Adapter Cards 26, 27

```
Installing the Motherboard 16
Intel 80387 14
Interleave factor 69
IRQ Select 8
IRQ3 8, 9
IRQ4 8, 9
IRQ5 9
IRQ7 9
J13 21
J13 DIAG LED 21
J14 9
J18 9
J21 9, 59
J22 8, 58
J23 9, 60
J35 10, 73
J37 10, 73
J38 10
J50 9, 73
J51 9, 73
Jumpers 8
         J14 ROM Access 0 Wait State 9
         J18 BIOS ROM Size Select 9
         J21 COM2 IRQ Select 9
         J22 COM1 IRQ Select 8
         J23 Parallel Port IRQ Select 9
Keyboard
         Lock Connector 23
Keyboard Speed Switching 39
Manufacturing Test Port 33
Mark Bad Tracks 69
Math Coprocessor 3
        Install 14
Media Analysis 65
Media Analysis Utility 70
Memory 2
         Configuration 11
         Installation 11
Memory Configuration 11
Memory Parity Error Check 53
Microprocessor 2
Monitor 49
Motherboard
         Installing 16, 17
Motherboard Frequency
         Selecting 10
Motherboard Layout 6
```

```
NMI 37
Num Lock 55
OEM vi
On Board Floppy Controller 61
On Board IDE Controller 61
On Board Parallel Port 60
On Board Serial Port 1 58
On Board Serial Port 2 59
Onboard Adapters 24
         P1 Serial Port 2 (COM2) 24
         P4 Serial Port 1 (COM1) 24
         P6 Floppy Disk Drive 24
         P7 IDE Hard Disk Connector 30
Onboard Adapters P5 Parallel Port 24
P1 59
P2 18
P3 18
P4 58
P5 24, 60
P6 61
P7 61
Parallel Port 3, 24
         Pinout 24
Parallel Port Connector 24
Parallel Port IRQ Select 9
Pinout
         Floppy connector 29
         Parallel Port 24
         Serial ports 24
POST Memory Test 38
Power Supply 18, 19
Power Supply Connectors 18
Processor error 34
Processor Speeds 2
RAM 2, 11
Reset Button Connector 21
ROM 3
ROM Access 0 Wait State 9
SCSI 67
Serial Port 24
         Connectors 24
         Pinout 24
Serial Port Pinouts 24
Serial Ports 3
```

```
Setup 39
        Above 1 MB Memory Test 53
        Advanced CMOS 51
        Auto Configuration 43
        Auto Configuration, Power-On Defaults 44
        Exiting 44
        Fast Gate A20 56
        Floppy Drive Seek At Boot 55
        Floppy Drives 49
        Hard Disk Configuration 46
        Hit < DEL > Message Display 53
        Key Usage 42
        Keyboard 49
        Memory Test Tick Sound 53
        Monitor 49
        Numeric/Weitek Processor(s) 55
        Options, Main Menu 43
        Password Check 56
        ROM Shadow 56
        Standard CMOS Setup 45
        System Boot Up CPU Speed 55
        System Boot Up Num Lock 55
        System Boot Up Sequence 55
        Typematic Rate 53
        Typematic Rate and Delay 53
        Typematic Rate Delay and Typematic Rate 53
        Video or Adaptor ROM Shadow 56
        Warning Message 43
        warning screen 52
Shadowing 3
SIMM 12
        Installing 13
        Part numbers 12
        Specifications 12
SIMMs
        Installing 13
        Part numbers 12
        Selecting 12
Speaker Cable Connector 22
Speed 10
Speed Switching
        Keyboard 39
SRAM 75
SW1 8
Switch and Jumper Options 8
```

#### Switches

SW1 8
System Memory 2
System Support Functions 4
Technical Support vi
Testing System 31
Testing the Motherboard 31
Turbo Mode

J15 Turbo LED 23
Turbo Switch Option 56
U24 Coprocessor Socket 14
U32 9, 73
U38 10, 73
Unpacking 5
VGA adapters 8
Wait For <F1> If Any Error 55
Warning Message 43
Weitek

Installing 14 WTK3167 14